# **My Uploads**

With the [External Media Search](https://doc.lunaimaging.com/display/V7D/External+Media+Search) option, users can search and work with public images from [Flickr](https://resource.lunaimaging.com/support/6_0/LUNA/en/Add_External_Media_MG.htm) but users can also upload their own content directly into LUNA with the My Uploads feature.

As with institutional and Flickr content, objects uploaded with this feature can be viewed in the Detail View an d LUNA Workspace. They can also be easily added to a [Media Group](https://doc.lunaimaging.com/display/V7D/Working+with+Media+Groups) and incorporated into Slide Shows and [presentations](https://doc.lunaimaging.com/display/V7D/Working+with+Presentations). With each object uploaded into LUNA you can add a title (max 100 characters), a description (max 1000 characters) and a copyright statement (max 500 characters).

On this page:

- [Adding Content](#page-0-0)
- [Adding Media Details](#page-1-0)
- [Managing My Uploads](#page-1-1)
- [Viewing and Sharing My Uploads](#page-2-0)

## <span id="page-0-0"></span>Adding Content

Adding your own content to LUNA is a simple process, but the permission to do so is controlled by the LUNA administrator:

- The ability to use the My Uploads feature is controlled by the LUNA administrator. If you do not see this feature you may need to check with the administrator to gain permission.
- The types of media supported depends on the permission level you've been granted. LUNA will support all file types and will natively play back . flv and .mp3 files in the LUNA Workspace and Detail View. If you're not able to upload certain file formats, check with your LUNA administrator for more information.

To upload content:

1. Log in, if you don't have a user account you'll need to [register](https://doc.lunaimaging.com/display/V7D/Registration+and+User+Settings) one. Select the Create > My Uploads option from the LUNA main menu.

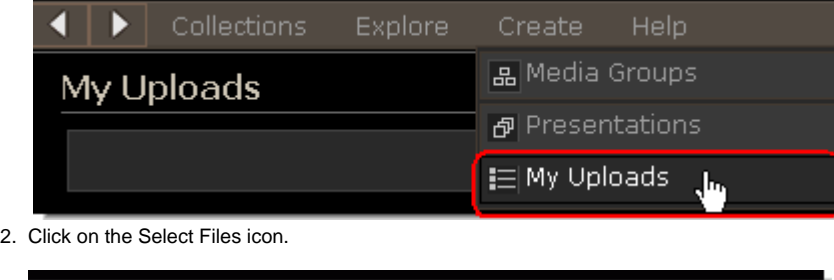

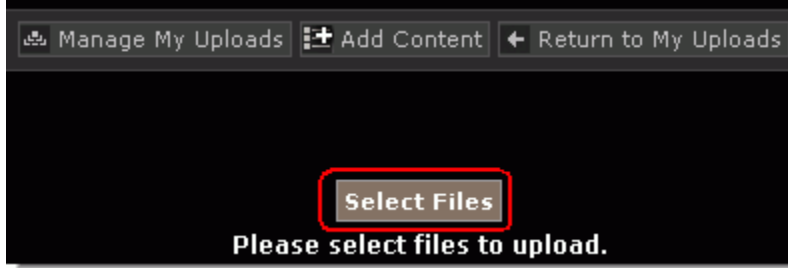

3. Select as many files as you would like. LUNA will support all file types and will natively play back .flv and .mp3 files in the LUNA Workspace and D etail View. If you're not able to upload certain file formats, check with your LUNA administrator for more information. Click on either of the two Uplo ad Files icons.

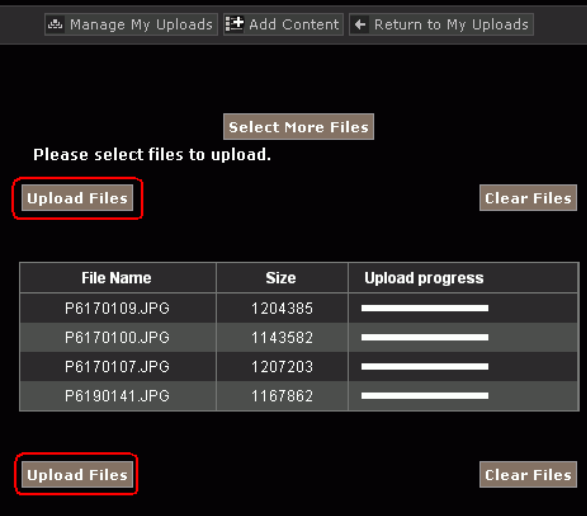

- 4. As your files are being uploaded derivatives and a JPEG2000 file are automatically being created for image files, this ensures quick delivery of high resolution details. While this is being done, you'll see the upload progress bars for each object and once complete you'll see a thumbnail for the images. For non image formats you'll see a representative icon.
- 5. When the uploads are complete, you'll be able to add a title (max 100 characters), a description (max 1000 characters) and a copyright statement (max 500 characters) for each object. You can always go back and edit these media details. After adding the media details you can select Manage My Uploads, Add Content, or Return to My Uploads.
- 6. Manage My Uploads will allow you to remove your uploads, copy or add selected uploads to a Media Group.

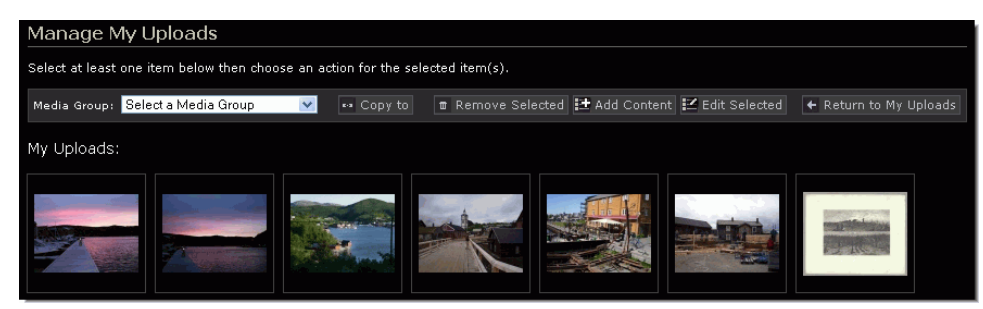

- 7. Return to My Uploads is the same as the **Explore > My Uploads** option from the LUNA main menu and simply presents all your uploads in one place in thumbnail view with thumbnail data and Media Summary upon rollover.
- 8. Non image uploads will be represented by icons:

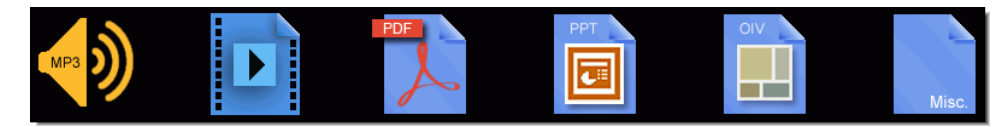

### <span id="page-1-0"></span>Adding Media Details

Once files have been successfully uploaded to the My Uploads feature, you can add a title (max 100 characters), a description (max 1000 characters) and a copyright statement (max 500 characters) for each the file. Make sure to click on Save Media Details to save the information you have entered before leaving this page. This can be done immediately after the files have been uploaded, or you can use the Manage My Media option to go back and edit/add them later.

<span id="page-1-1"></span>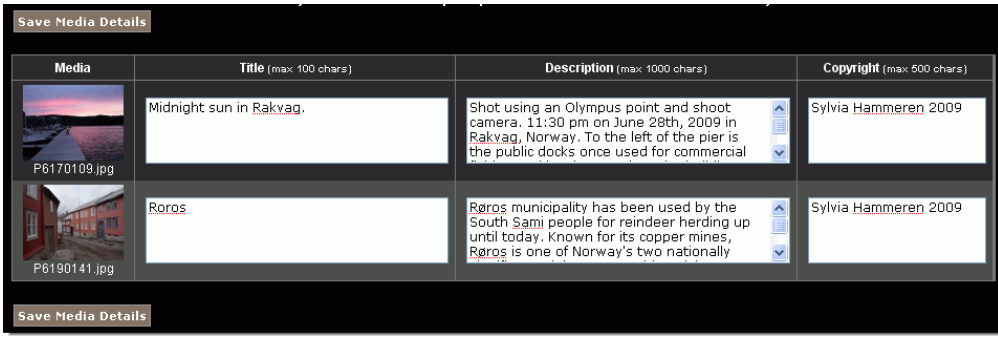

## Managing My Uploads

After uploading personal content via the My Uploads feature, you can manage these media files. Manage My Uploads Select at least one item below then choose an action for the selected item(s). Media Group: Select a Media Group v <a Copy to **■ Remove Selected | ± Add Content | ≤ Edit Selected** 

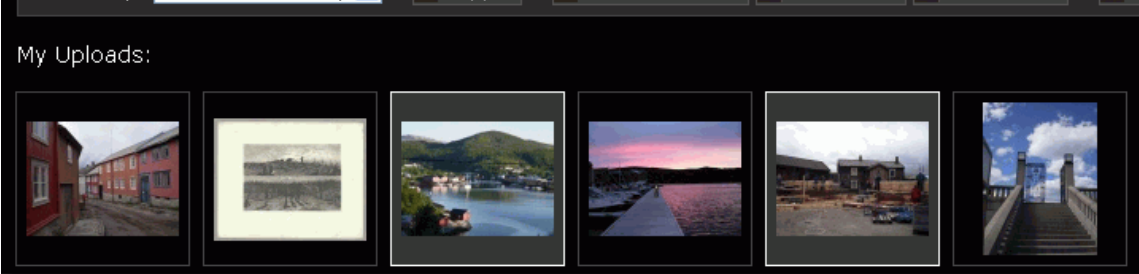

+ Return

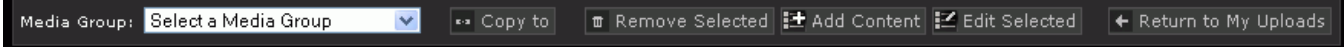

#### Copy to

- Using the Media Group pull down menu, select the group you want to copy the media to.
- Select the media and then click on the Copy to icon.

#### Remove Selected

- Click on the media you want to remove from My Uploads and then click on the Remove Selected icon.
- If the media has been added to a Media Group and the Media Group was copied, the media will be removed from that copied Media Group.

#### Add Content

Allows you to add more content to My Uploads.

#### Edit Selected

Allows you to edit the media details for selected objects: title (max 100 characters); description (max 1000 characters); copyright statement (max 500 characters).

#### Return to My Uploads

Returns to the My Uploads where you can view uploads in thumbnail format.

### <span id="page-2-0"></span>Viewing and Sharing My Uploads

#### **View My Uploads**

To view the personal content you've uploaded into LUNA using the My Uploads feature, simply select Explore > My Uploads from the LUNA main menu.

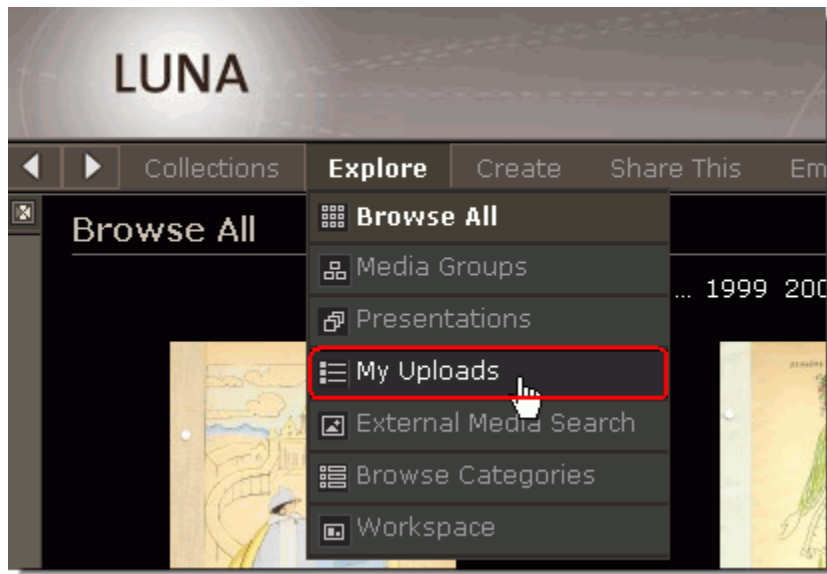

Your content will then be presented as pages of thumbnails with thumbnail data, and more information in the Media Summary.

#### **Share My Uploads**

In order to share your uploads with others you can do the following:

- Add media to a Media Group and share that group.
- Add media to the LUNA Workspace and use the [Share This or Embed This](https://doc.lunaimaging.com/display/V7D/Linking+and+Embedding) feature.
- Add media to the Detail View and use the [Share This or Embed This](https://doc.lunaimaging.com/display/V7D/Linking+and+Embedding) feature.